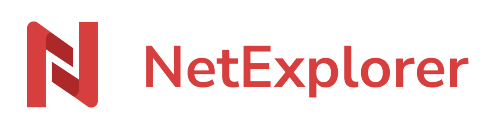

[Base de connaissances](https://support.netexplorer.fr/fr/kb) > [NetSync](https://support.netexplorer.fr/fr/kb/netsync) > [Bonnes pratiques](https://support.netexplorer.fr/fr/kb/bonnes-pratiques-2) > [Sécuriser vos données](https://support.netexplorer.fr/fr/kb/articles/s-curiser-vos-donn-es-synchronis-es-sur-la-totalit-de-votre-parc-informatique) [synchronisées sur la totalité de votre parc informatique](https://support.netexplorer.fr/fr/kb/articles/s-curiser-vos-donn-es-synchronis-es-sur-la-totalit-de-votre-parc-informatique)

## Sécuriser vos données synchronisées sur la totalité de votre parc informatique

Guilhem VERGON - 2023-12-27 - [Bonnes pratiques](https://support.netexplorer.fr/fr/kb/bonnes-pratiques-2)

Vous avez installé l'application NetSync sur votre PC (portable ou bureau) et vous souhaitez sécuriser les données synchronisées localement. Ceci peut s'avérer très utile si vous vous faites voler votre PC.

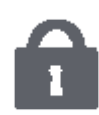

Il y a plusieurs façons de procéder

- utiliser **le chiffrement EFS** pour 1 dossier ou plusieurs: crypte les données sensibles de façon à les rendre illisibles à toute personne n'ayant pas la clé requise.
- utiliser **Bitlocker** pour crypter entièrement un disque (système, fixe ou amovible).

## Le chiffrement EFS (Encrypting File System)

Cette méthode de chiffrement de vos données proposée par Windows est très facile à mettre en place sur un dossier synchronisé par NetSync. Pour cela:

- Repérez votre dossier synchronisé que vous souhaitez protéger et faites un clic-droit **Propriétés**.
- Dans l'onglet **Général**, cliquez sur **Avancé...**
- Cocher la case **Chiffrer le contenu pour sécuriser les données** puis OK.
- Faites **Appliquer** puis **OK**.

Seul l'utilisateur a désormais accès à ce dossier. Son authentification dorénavant se fera via un certificat.

➔ Avec ou sans connexion internet, ce cryptage sera en place et permettra de protéger vos données.

## Bitlocker

Cette autre méthode de chiffrement également proposée par Windows permet de crypter

un disque entièrement. Ainsi si on vous vole votre disque dur et qu'on le branche sur une autre machine alors son contenu sera illisible.

Vos données deviennent étroitement liées à votre poste, ce dernier contenant vos clés de chiffrement.

Pour chiffrer un disque avec Bitlocker rien de plus simple:

- Depuis la rubrique **Ce PC** ou Poste de Travail, faites un clic-droit sur le disque à chiffrer et sélectionnez **Activer Bitlocker**.
- Indiquez l'emplacement où vous voulez sauvegarder la clé de récupération.
- Sélectionnez ensuite **Chiffrer tout le lecteur** puis faites **Executer la vérification du système Bitlocker**.
- Redémarrez votre poste.

Remarques

Le chiffrement de vos dossiers depuis ces méthodes est totalement **supporté par NetSync**. L'utilisateur verra un **cadenas Windows** s'ajouter sur l'icône de ses fichiers ou dossiers (comme ci-dessous).

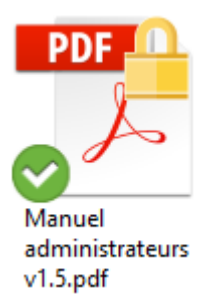

- Fichier synchronisé avec NetSync et chiffré
- Seuls les fichiers et dossiers des volumes au **format de fichiers NTFS** peuvent être cryptés (Si vous avez des disques durs utilisant les systèmes FAT ou FAT32, il conviendra de les convertir en NTFS).
- Depuis la configuration de votre plateforme (rubrique Fonctionnalités), vous avez la possibilité d'activer l'option **netsync\_nuke**. Cette option permet de supprimer les données écrites sur un poste en supprimant le compte de l'utilisateur concerné. L'usage de cette option n'est pas rétroactif.